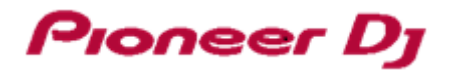

# **DJ コントローラー DDJ-SX3**

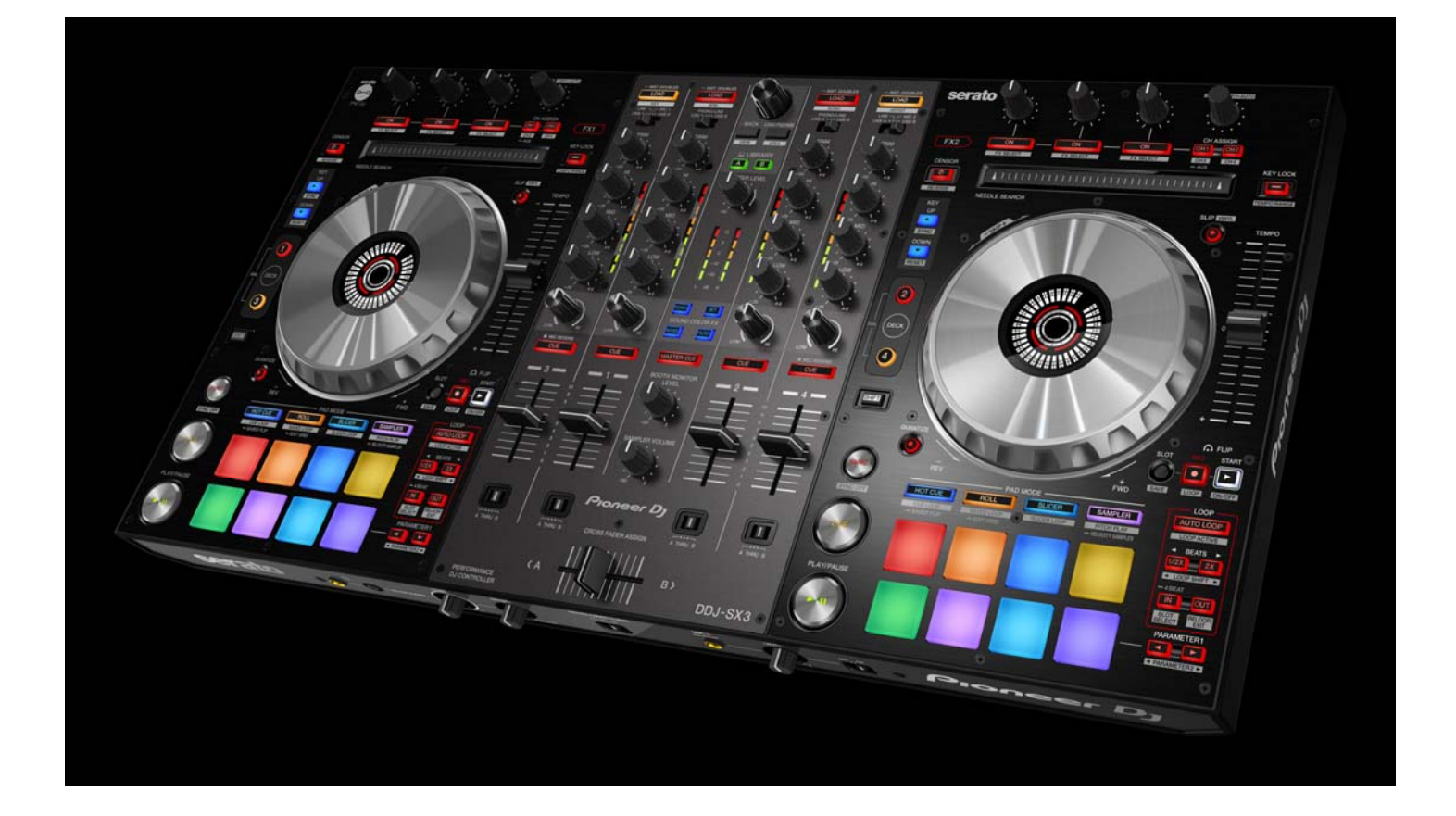

## **pioneerdj.com/support/**

上記のPioneer DJサポートサイトでは、困ったときのよくある質問やソフトウェアの情報など、より快適に製品を お使いいただくための各種情報やサービスを提供しております。

ファームウェア アップデートガイド

### **ご使⽤の前に《重要》**

■ダウンロードしたアップデートファイル(zip ファイル)をあらかじめ解 凍してください。

■『クイックスタートガイド』をご覧になり、DDJ-SX3 専用のドライバ をインストールしてください。

■コンピュータに最新版の Java アプリがインストールされている必要が あります。インストールされていない場合は、Java Runtime Environ-

ment(Java)を https://java.com よりダウンロードし、インストールを行 ってください。

■ご不明な点がございましたら、弊社カスタマーサポートセンターまで ご連絡ください。

#### 参考情報

I I I

l

- 本アップデータは以下のOS で動作確認済みです。
- ・Windows® 10/ Windows® 8.1/ Windows® 7
- ・macOS High Sierra 10.13/Sierra 10.12/Mac OS X 10.11

## **アップデートする**

**注意:**アップデートする前に、DDJ-SX3 の電源をオフし、接続されてい る全てのケーブルを外します。また、コンピュータ上で起動している全 てのアプリケーションを終了させます。

1) 付属の USB ケーブルで、DDJ-SX3 の USB A ポートにコンピュータを 接続する。

2) 左側のデッキの[SHIFT]と[SYNC]ボタン(下図)の両方を押しながら DDJ-SX3 の電源をオンし、レベルメーターの LED(下図)が点滅したこと を確認したらボタンから⼿を離す。

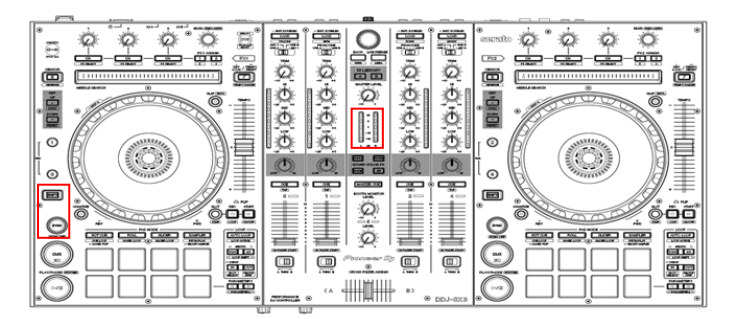

3)アップデートファイル(DDJ-SX3\_VXXX.jar)を実行すると以下のダイ アログが表示される。

- [Start]ボタンを押してアップデートを開始する。

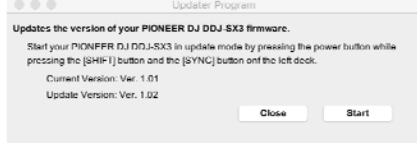

■アップデートの所要時間はコンピュータにより**約** 3**〜**5 **分**です。

4) アップデートが完了したら[OK]をクリックして終了する。

**注意:**アップデート中にエラーが表⽰されるなど、アップデートが失敗 した場合は、⼀旦 DDJ-SX3 の電源をオフし、アップデータを閉じてから 再度⼿順 2)から実施してください。

## **ファームウェアのバージョンを確認する**

========================================

[Macintosh HD] アイコン>[Application]>[Pioneer]>[DDJ-SX3]> [DDJ-SX3 設定ユーティリティ] をクリックする

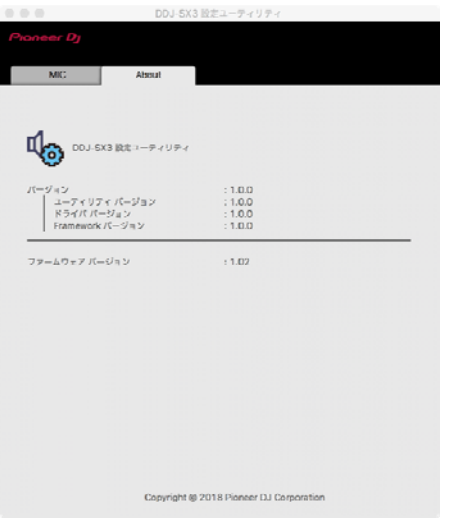

#### Windows 10 のとき

[スタート] メニューから、[Pioneer]>[DDJ-SX3 設定ユーティリティ] をクリックする

========================================

Windows 8.1 のとき

[アプリビュー] から、[DDJ-SX3 設定ユーティリティ] をクリックする Windows 7 のとき

[スタート] メニュー>[ すべてのプログラム]>[Pioneer]>[DDJ-SX3]> [DDJ-SX3 設定ユーティリティ] をクリックする

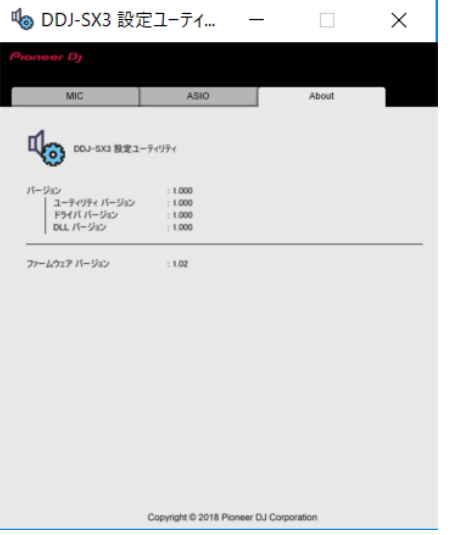

#### **商標および登録商標について**

- ・Pioneer DJ はパイオニア株式会社の商標であり、ライセンスに基づき - 使用されています。<br>・Or<u>acle と Java は、</u>Oracle C<u>orporation 及びその子会社</u>、関連会社の
- ⽶国及びその他の国における登録商標です。
- ・Windows は、⽶国 Microsoft Corporation の、⽶国およびその他の国 における登録商標または商標です。
- ・Mac、OS X および macOS は、⽶国および他の国々で登録された Apple Inc.の商標です。
- ・その他記載されている商品名、技術名および会社名やロゴ等は、各社 の商標または登録商標です。
- ・他のトレードマークおよび商号は、各所有権者が所有する財産です。

©2018 Pioneer DJ 株式会社 禁無断転載

#### **Pioneer DJ**株式会社

〒 220-0012 神奈川県横浜市西区みなとみらい4丁目4番5号 横浜アイ マークプレイス6階